#### ONLINE PROCEDURE TO ENROLL IN A PhD PROGRAM

Attention: before you start the online procedure, make sure that you have prepared the required documents in .pdf. You will be asked to upload them at the end of the enrollment procedure.

1. <a href="https://studentionline.unipv.it/esse3/Home.do">https://studentionline.unipv.it/esse3/Home.do</a>. Select the English version and login (top right menu). Make sure you select the English version of the portal instead of using an online translator.

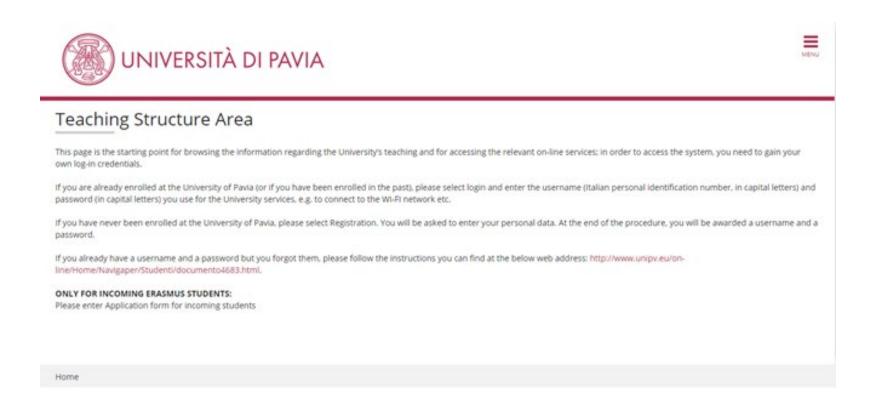

### **2.** This is your personal homepage.

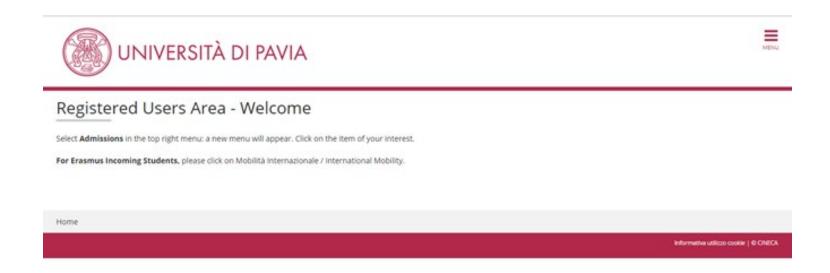

3. Click on "Admissions" on the top right menu, then "Enrollment".

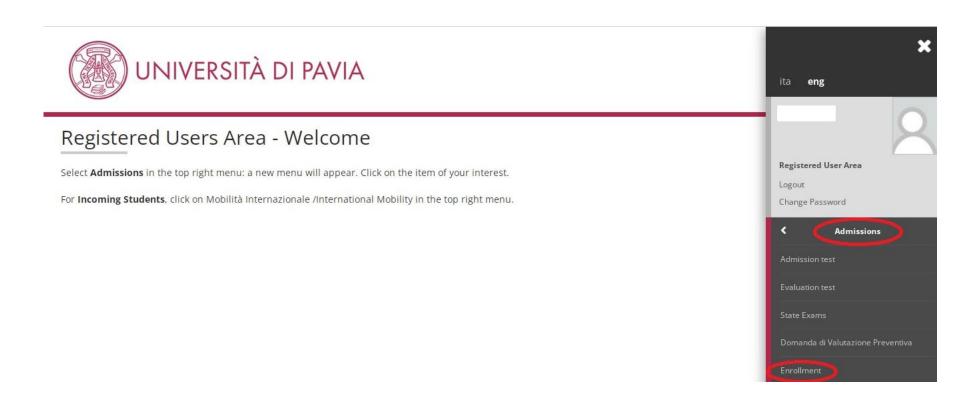

### 4. Click on the blue button "Enrollment" at the bottom of the page.

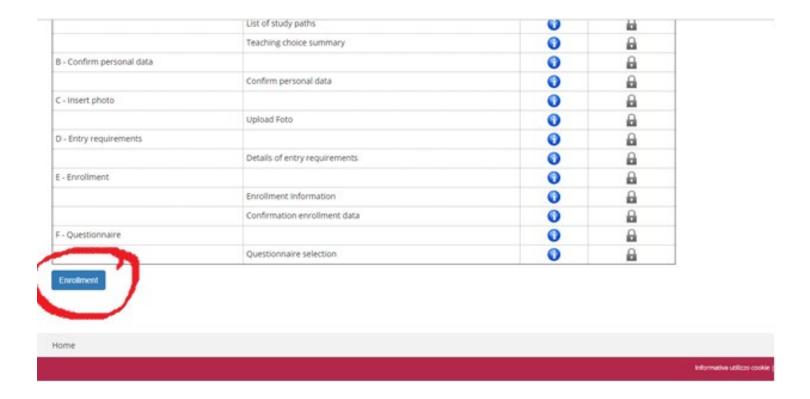

#### 5. Select "standard enrollment".

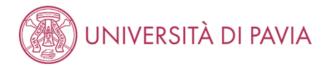

#### **Enrollment: Application Options**

The following pages will allow you to enroll in the course of your choice.

At the end of the procedure you will be able to print the enrollment application, which will allow you to effectuate the contribution installments. The payment is necessary to complete your enrolment.

We inform you that, according to Art. 48 part 1 of the Didactic Regulation, approved with Rectoral Decree n. 628/2008 of April 2, 2008, it is forbidden to enrol on more than one University course at anyone time.

| ſ | Type of University application———————————————————————————————————— |  |
|---|--------------------------------------------------------------------|--|
|   | Academic career abbreviation                                       |  |
|   | Student with academic career disrupted                             |  |
|   | Student with formal renunciation                                   |  |
|   | Standard enrollment                                                |  |
|   | Transfer: incoming students                                        |  |
|   |                                                                    |  |
|   | Back Forward                                                       |  |

#### 6. Select "Enrollment to courses with restricted access".

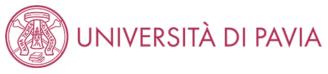

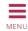

| Enrollment: Method of Admission  In the following pages you will be able to enrol on a course of study.  — Choose method of admission— | Legend Mandatory data |
|----------------------------------------------------------------------------------------------------|-----------------------|
| <ul> <li>Enrollment to free access courses</li> <li>Enrollment to courses with restricted access</li> </ul> Back Forward               |                       |

## 7. Select "PhD programme".

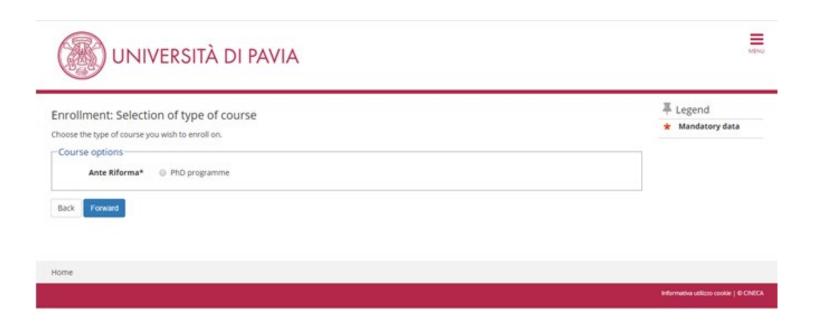

8. Select the PhD course in which you wish to enroll.

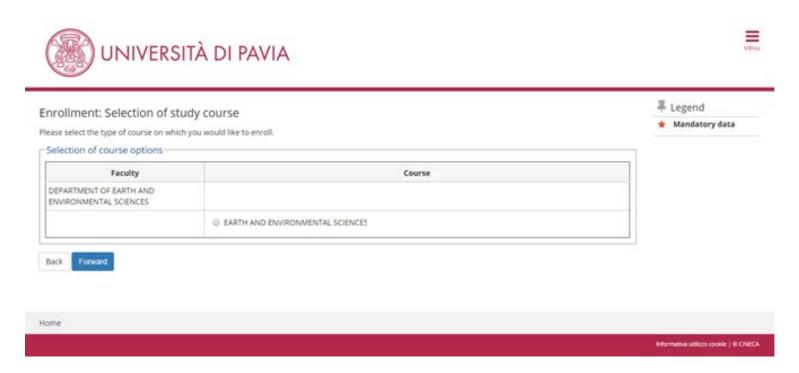

**9.** If the data are correct, click on "confirm"; otherwise, click on "enrollment" in the left-hand menu, cancel the enrollment procedure and start a new one.

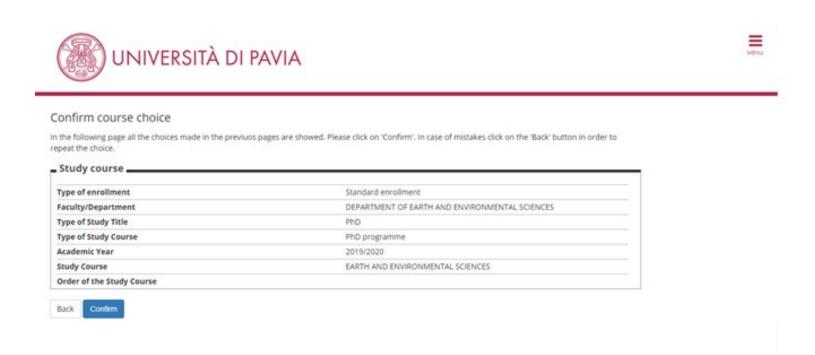

#### 10. Upload a passport-size photo of yours.

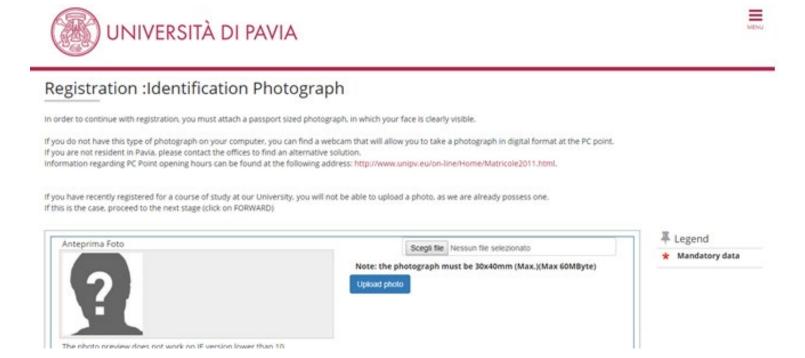

11. In the "Qualifications required" section, you should already have a green light in one of the four options. Click on the "Proceed" button at the bottom of the page.

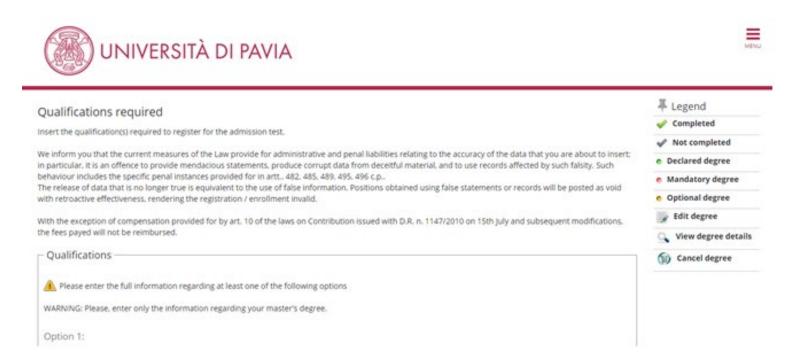

12. As per current regulations, the PhD scholarship is subject to INPS Gestione Separata contribution and therefore the PhD student must provide, if not already registered, self-disclosure at the competent INPS office (by accessing the INPS portal online). NO documentation of such enrollment must be forwarded to the University. Contributions will be withheld and paid directly by the University. Fill in the questionnaire about "Dichiarazione INPS Gestione separata". For any enquiry on the questionnaire, please refer to dichiarazione.trattamentoeconomico@unipv.it

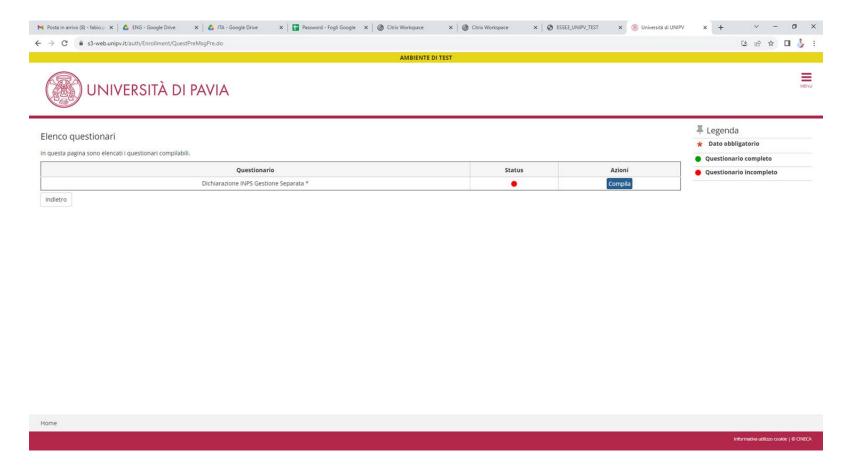

13. Don't fill the blank fields. If you have a disability, select "yes" in the relevant field.

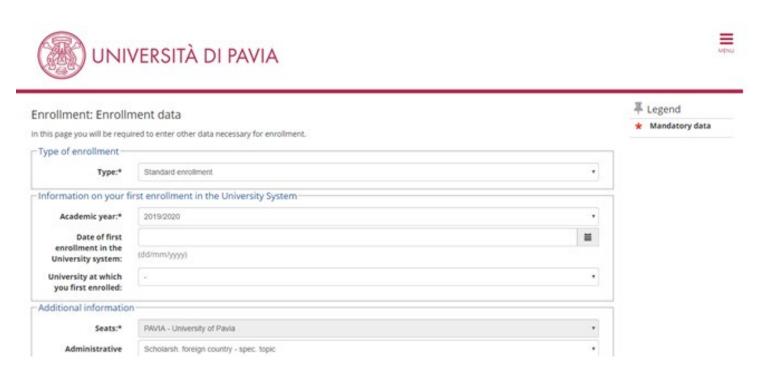

### 14. Check the data and click on the "confirm" button at the bottom of the page.

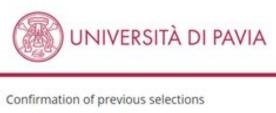

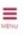

All of the choices you have made in the previous pages are listed here. If everything is correct, please click on the "confirm" button, otherwise click "back" in order to modify your choices.

| Academic Year             | 2019/2020                                        |
|---------------------------|--------------------------------------------------|
| faculty/Department        | DEPARTMENT OF EARTH AND ENVIRONMENTAL SCIENCES   |
| Type of Study Title       | PhD                                              |
| Type of Study Course      | PhD programme                                    |
| Type of enrollment        | Standard enrollment                              |
| Study Course              | EARTH AND ENVIRONMENTAL SCIENCES                 |
| Order of the Study Course | SCIENZE DELLA TERRA E DELL'AMBIENTE - XXXV CICLO |

| Enrollment on the University system                        |           |  |
|------------------------------------------------------------|-----------|--|
| Academic year of first enrollment on the University system | 2019/2020 |  |
| Date of first enrollment on the University system          |           |  |
| University of first enrollment on the University system    |           |  |

15. In order to upload the documents required, click on "attach file" (see the APPENDIX at page 19 for the list of documents you are supposed to upload).

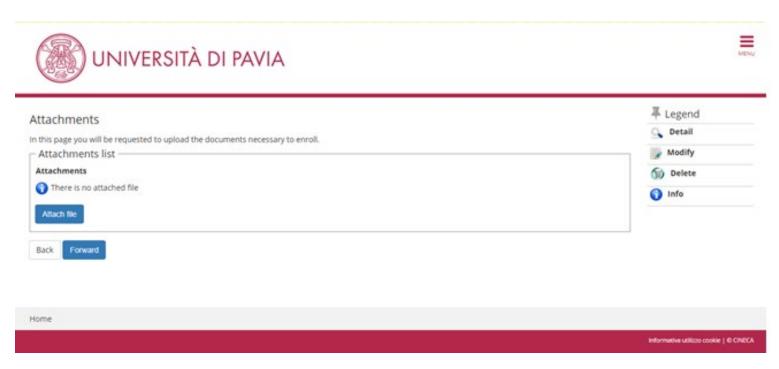

### **16.** Upload the documents required...

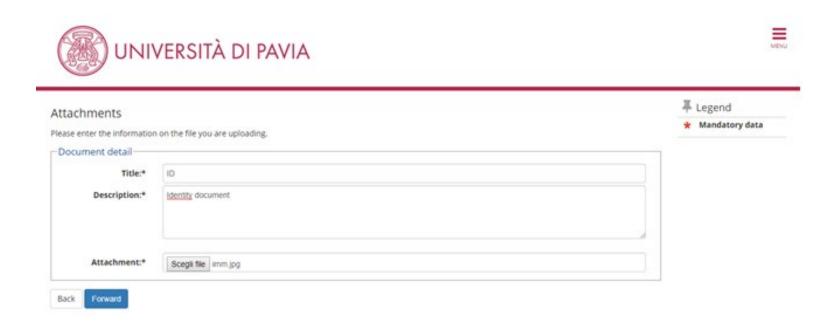

#### 17. ... then click on the "forward" button.

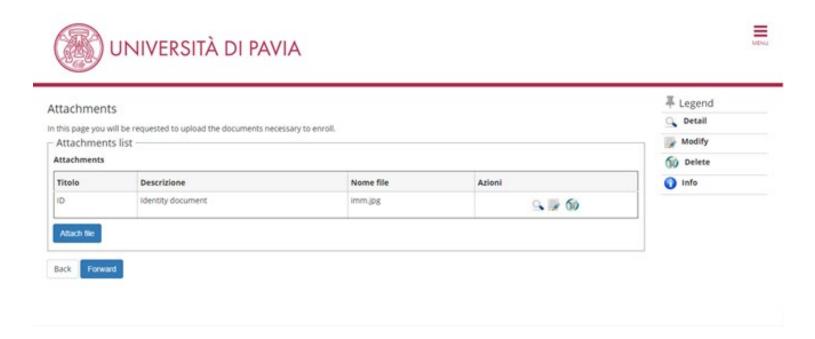

#### 18. The procedure is complete. There is no need to print or save the enrollment application.

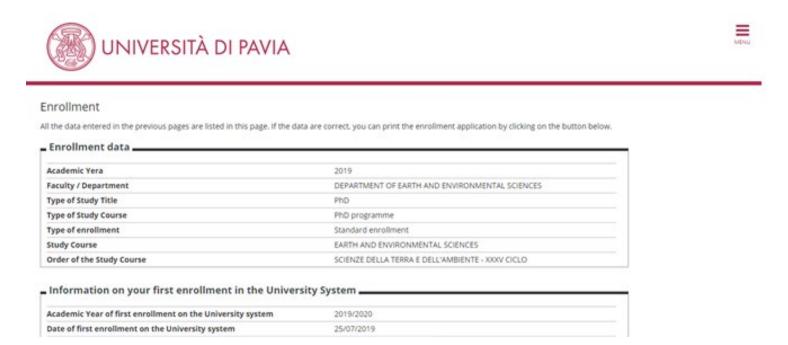

# **APPENDIX**

#### WHICH DOCUMENTS DO I HAVE TO UPLOAD?

- 1. COPY OF A VALID IDENTITY DOCUMENT
- 2. **COPY OF YOUR ITALIAN TAX CODE CARD/DOCUMENT**, if you already have it; otherwise, please send a copy of it to <a href="mailto:uoc.formazionericerca@unipv.it">uoc.formazionericerca@unipv.it</a> as soon as you get it. More information on how to request it can be found at <a href="https://weben.unipv.it/documents-required-for-your-stay/">https://weben.unipv.it/documents-required-for-your-stay/</a>.
- 3. **ENROLLMENT DECLARATION** available at <a href="http://phd.unipv.it/matriculation-documents-2/">http://phd.unipv.it/matriculation-documents-2/</a>
- 4. ONLY FOR WOMEN: DECLARATION ON PREGNANCY available at <a href="http://phd.unipv.it/matriculation-documents-2/">http://phd.unipv.it/matriculation-documents-2/</a>
- 5. **ONLY FOR SCHOLARSHIP GRANTEES: "SCHOLARSHIP ACCEPTANCE" FORM,** available at <a href="http://phd.unipv.it/matriculation-documents-2/">http://phd.unipv.it/matriculation-documents-2/</a>

### WHAT'S LEFT TO DO?

After completion of the enrollment process, all PhD students must pay the enrollment fee, amounting to € 156.00, by the same deadline set for the enrollment. The payment notice is made available, after the end of the enrollment process, in the "Payments" section of the students' Personal Area (right-hand menu).

Like the application fee, the enrollment fee must be paid via the PagoPA system, with one of the following methods:

- direct payment (credit cards or bank transfers through the affiliated banks) in the "Payments" section of your Personal
   Area, by clicking on the invoice number, then on the "Pay by PagoPA" button;
- deferred payment, bringing your PagoPA invoice to a bank, a post office, a SISAL or Lottomatica point, or using your home banking system. Candidates can print the invoice in their Reserved Area, by clicking on the invoice number and then on the button "Print notice for PagoPA".

There is no need to upload the payment receipt in the Personal Area.

Please note that the enrollment won't be finalized until the payment of the enrollment fee.

### **ADDITIONAL STEPS FOR SCHOLARSHIP GRANTEES:**

- 1. If you have an Italian bank account, enter the details of their bank account in their Personal Area > Home > Personal data > Reimbursement information. If you wish to receive the scholarship instalments on a foreign bank account, please send your full bank details via email to <a href="mailto:dichiarazione.trattamentoeconomico@unipv.it">dichiarazione.trattamentoeconomico@unipv.it</a>.
- 2. Register in the INPS "Gestione separata" (the social security fund for PhD students). To do so, PhD students must have an Italian tax code (or fiscal code), which is required to get the PIN to access the INPS services. More information on how to request the tax code at <a href="https://web-en.unipv.it/documents-required-for-your-stay/">https://web-en.unipv.it/documents-required-for-your-stay/</a>. Once you get the tax code, you can

request the PIN at the <u>INPS offices in Pavia</u> (open from 8.30 to 12.30, no need to make an appointment), bringing with you:

- a. the form MV35, duly filled and signed;
- b. your passport and a photocopy of it.

Once you get the PIN, access your INPS Personal Area at <a href="https://www.inps.it/prestazioni-servizi/servizio/2501">https://www.inps.it/prestazioni-servizi/servizio/2501</a> and register in the Gestione Separata.

Please note that the deadline for enrollment does not apply to the registration to the INPS Gestione Separata, considering that it takes some time to collect the necessary documents. Just make sure that you take care of this within a few months.

Once the student has enrolled, the PhD office is in charge of checking his/her documents and confirm the enrollment. This might take 1-2 weeks. An e-mail will be sent to the newly enrolled PhD student once his/her enrollment is confirmed. The email will provide important information, including the student's official university e-mail account. The definitive password to access the university online services, including the students' Personal Area, will be sent to that e-mail account. From now on, all communications from the PhD office will be addressed to the students' university e-mail account, so please make sure you check it frequently.

As mentioned in the call, **the PhD scholarship is paid in monthly deferred installments**, with the exception of the first installment which might be delayed by 2-3 weeks, due to the accounting procedures necessary for the scholarship assignment.

Scholarship grantees can download the payslips every month at <a href="https://unipv.u-web.cineca.it/appced/#!/listaCedolini">https://unipv.u-web.cineca.it/appced/#!/listaCedolini</a>. The students' profile in the payments portal will be only activated after the upload of the first payslip. The payment is usually performed at the end of the month.

For information: <a href="mailto:concorso-dottorati@unipv.it">concorso-dottorati@unipv.it</a>, tel. 0382 985983-82